# **Asset Inventory for On-System Bridges and Culverts over Water**

Prepared by David R. Maidment, 12/31/2022

**Input:** TxDOT Roadway Inventory lines and NBI Bridge point data

**Output:** Line and point feature classes for On-System bridges and culverts in the Austin District

The analysis data and results are at:<https://utexas.box.com/s/aer07ucj5pzb3gd9g6rbxxng6hjuio9j>

Results only at[: https://utexas.box.com/s/0h21qjh4fqsb7udi2vpct5bskdqsbixm](https://utexas.box.com/s/0h21qjh4fqsb7udi2vpct5bskdqsbixm)

## **(1) Get the Data**

**TxDOT District Boundaries** are at:<https://gis-txdot.opendata.arcgis.com/>under txdot districts

**TxDOT Maintenance Section Boundaries** are at:<https://gis-txdot.opendata.arcgis.com/> under txdot maintenance section boundaries

**TxDOT Roadway Inventory OnSystem** is at:<https://gis-txdot.opendata.arcgis.com/> under txdot roadway inventory on system

**TxDOT Bridges** is at:<https://gis-txdot.opendata.arcgis.com/> under txdot bridges

**Ellis Bridges** is at:<https://www.caee.utexas.edu/prof/maidment/StreamflowII/Data/EllisBridge.zip> This is a dataset derived from AssetWise by Trenton Ellis of TxDOT H&H that includes an attribute for bridge thickness.

#### **(2) Define the Analysis Domain**

Open a new folder in Windows Explorer, **AssetInventory** and established a new ArcGIS Pro project in that location called **AustinAssetInventory**

Add the District boundaries to the map and select the Austin District as for **DIST\_NM = Austin** and export the resulting selected features to a new feature class **AustinDistrict**

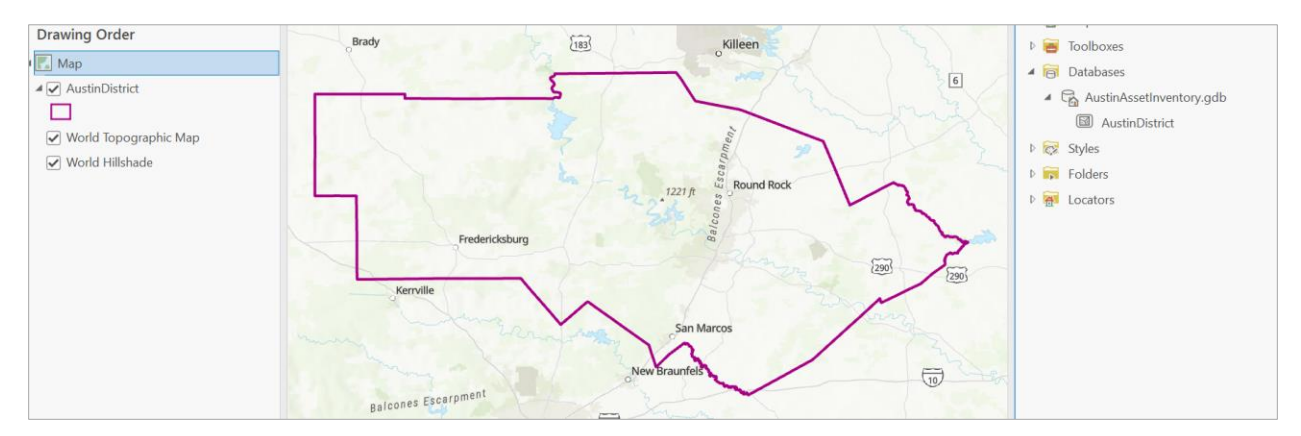

Note that TxDOT has 25 Districts, of which Austin is District number 14.

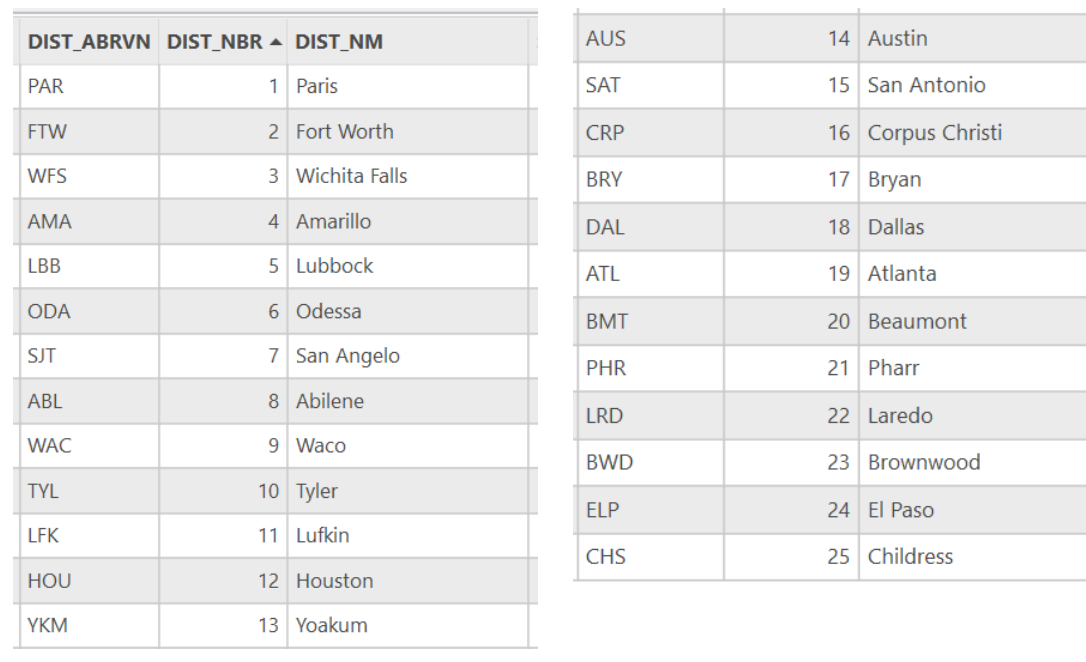

Add the Maintenance Section Boundaries to an ArcGIS Pro Project. Select by Attributes for **DIST\_NM = Austin** and export the resulting selected features to a new feature class **AustinMaintenanceSections**

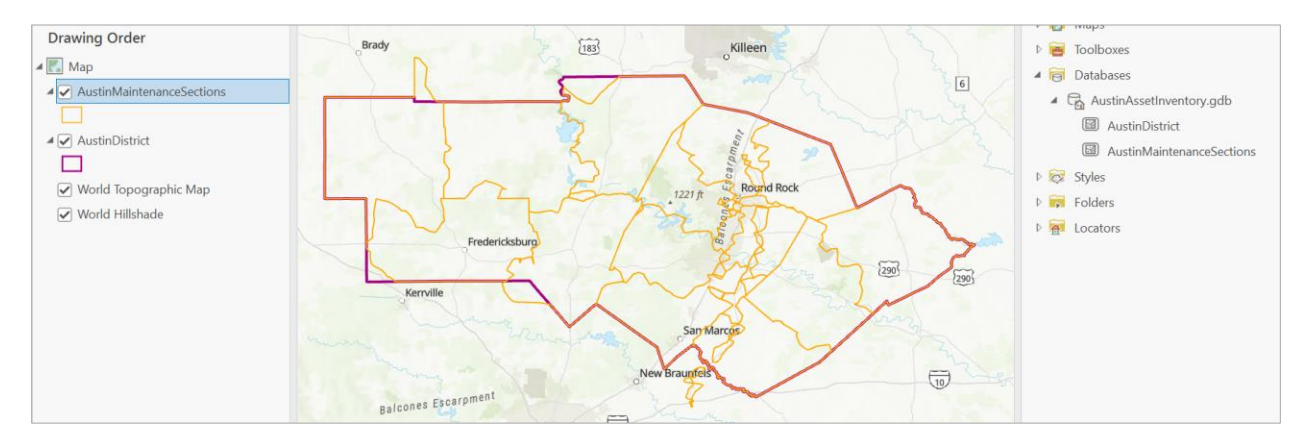

Note that there are some discrepancies between the District Boundary lines and the Maintenance Section Boundary lines. For the purposes of this exercise, it is assumed that the assets to be inventoried will be those within the geographic boundary of the **Austin District.**

Austin has 16 Maintenance Sections, including a special one for toll roads

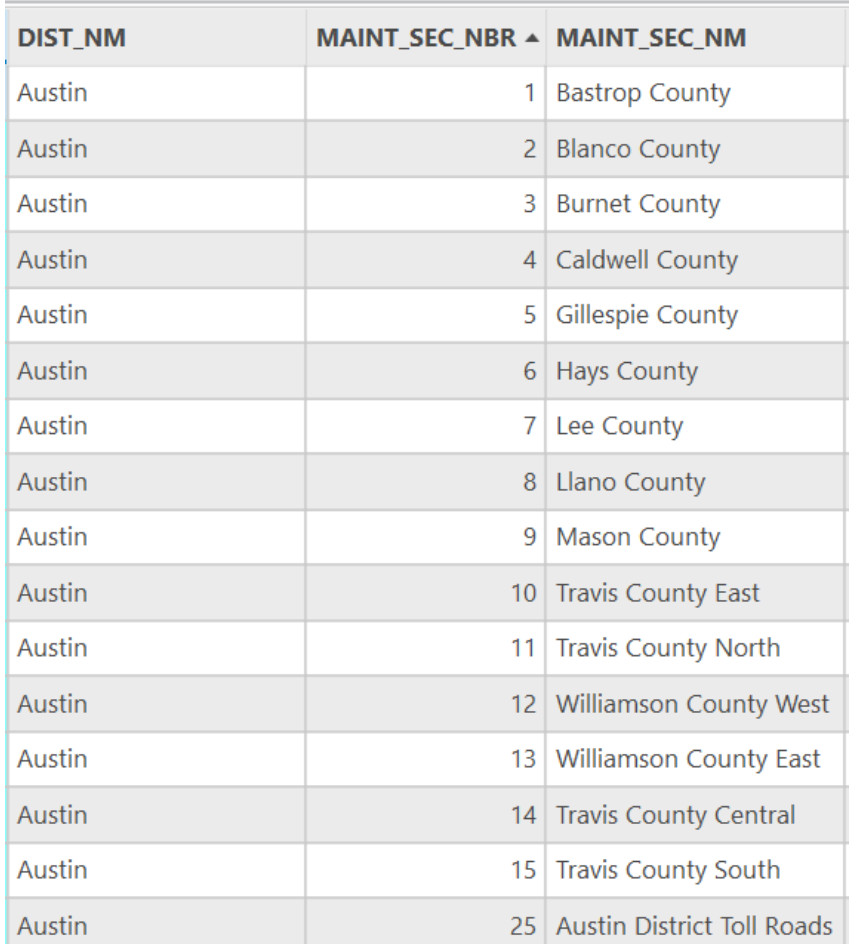

Use Buffer to Establish a 100m buffer **AustinDistrictBuffer** around the Austin District for selection of other data that might just be on the border of the district. Use Dissolve all output features into a single feature.

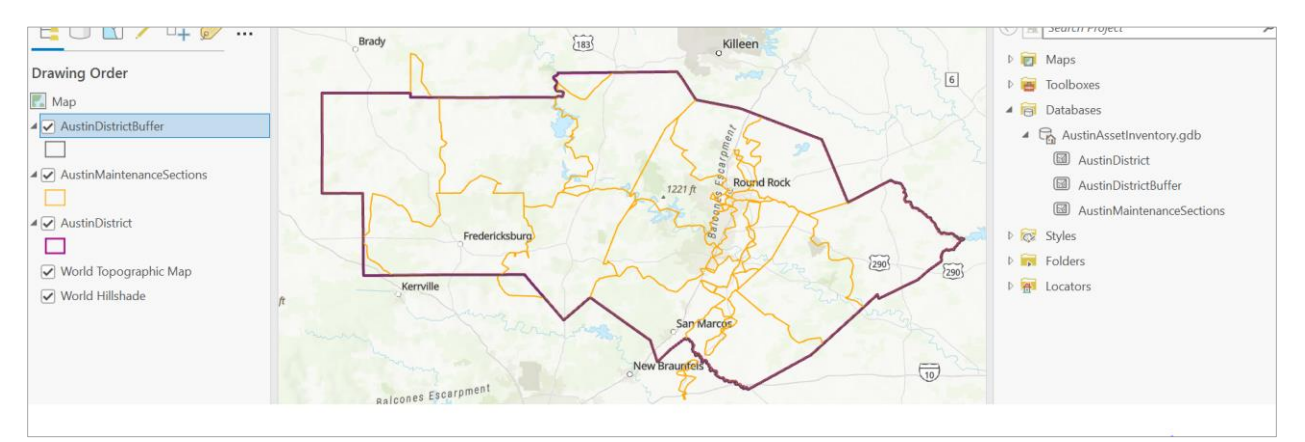

Add the NBI bridges to the map and select those bridges inside the buffer area to become **AustinNBIBridges**. There are 4021 of these bridges.

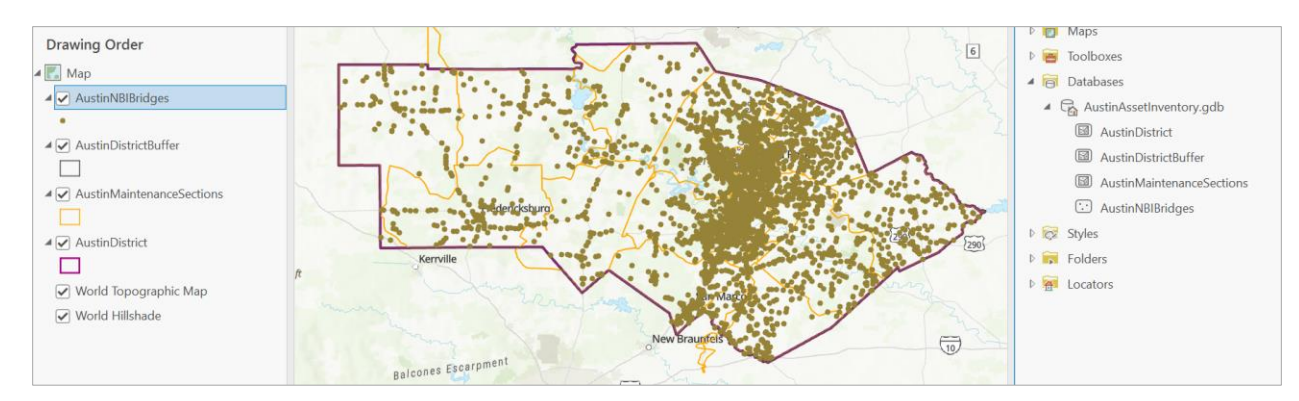

Add Ellis bridges to the map and select those that lie within the Austin buffer to form an **AustinEllisBridge** feature class. There are 3945 of these bridges.

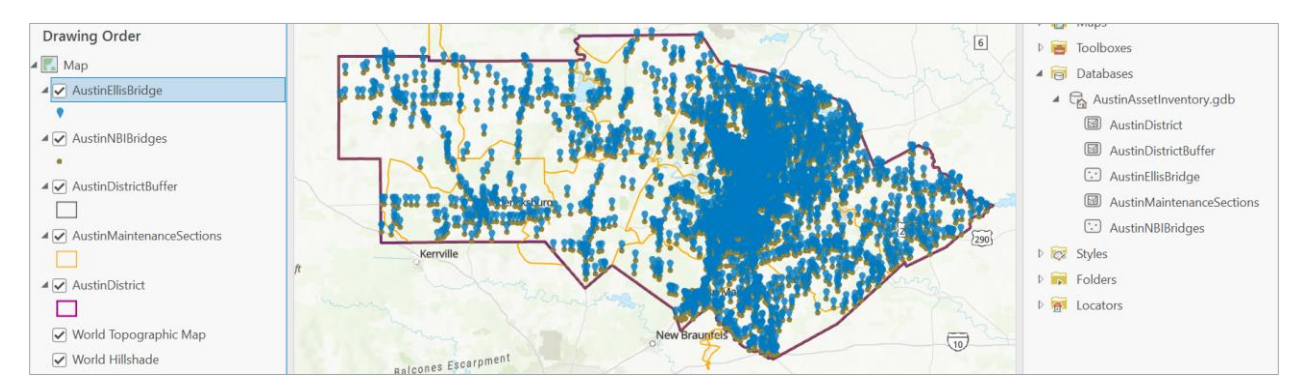

Add TxDOT Roadway Inventory to the map and select roadway lines that lie inside the Austin buffer to create **AustinRoadwayOnSystem.** There are 9482 of these line features.

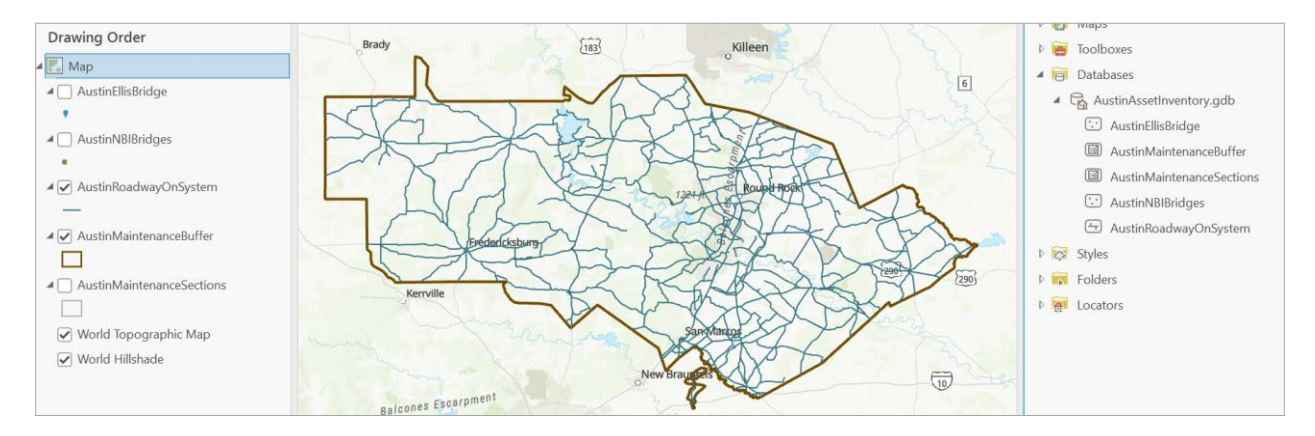

#### **(3) Determine the Roadway Inventory On System Bridge Lines**

This OnSystem roadway inventory has only one line for each roadway, not separate lines for each lane or separated sections of a divided highway.

Use Select by Attributes to select those AustinRoadwayOnSystem lines that have **BRDG\_STRUC\_NBR is not null.** This yields 1268 line features.

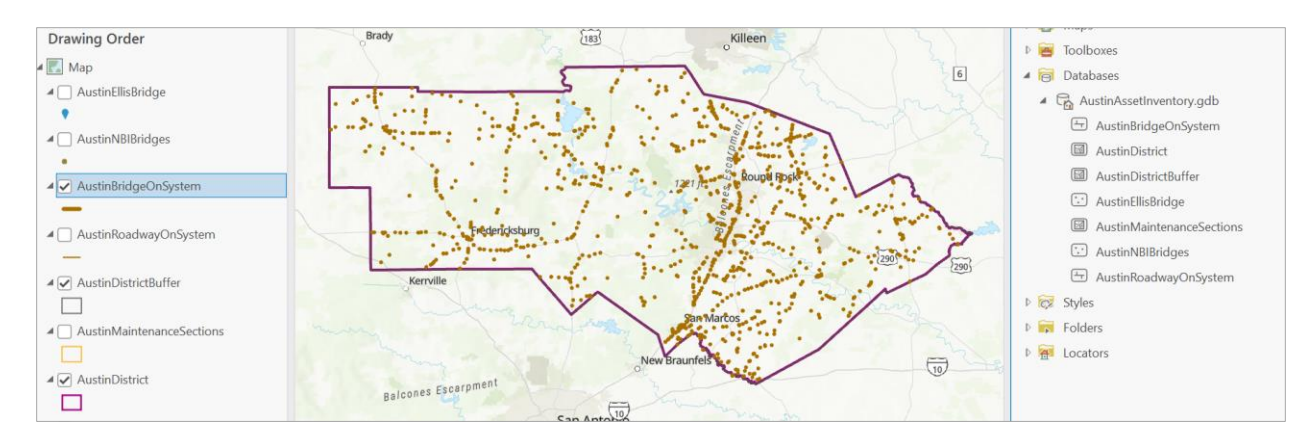

These line features all have a bridge structure number.

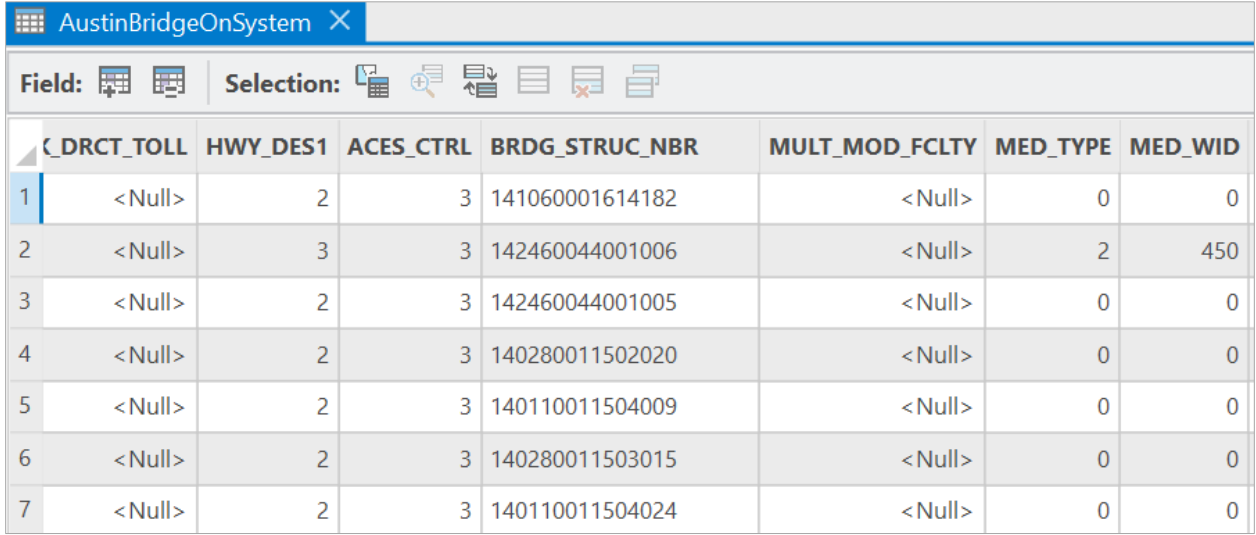

There are a large number of attributes on this feature class. Make a new feature layer and eliminate all but the most useful attributes, as listed below.

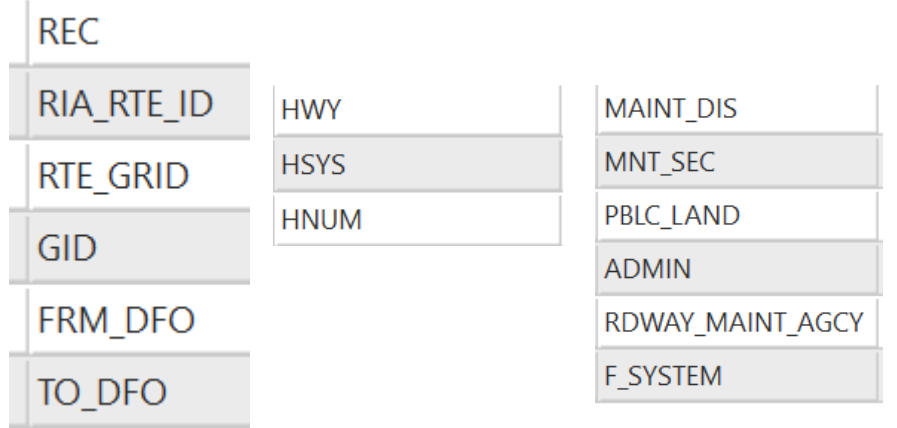

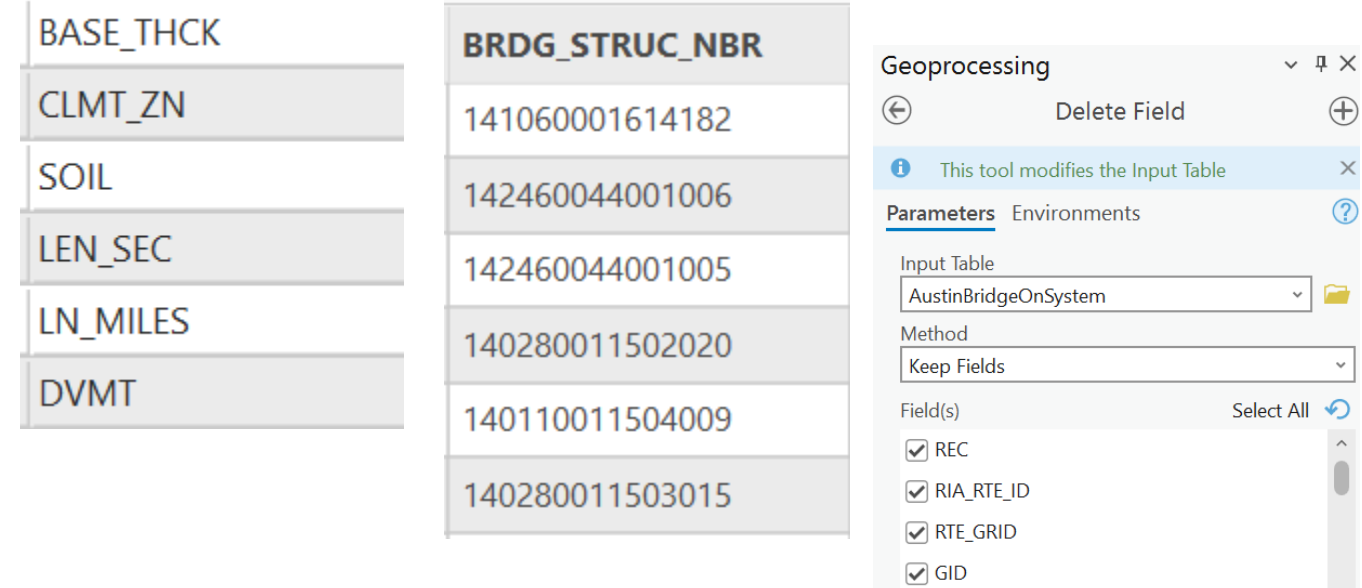

 $\boxed{\checkmark}$  FRM\_DFO ☑ TO\_DFO

Use Delete Field with Method **Keep Fields** to select out the attributes that need to be kept to create **AustinOnSystemBridgeShort**

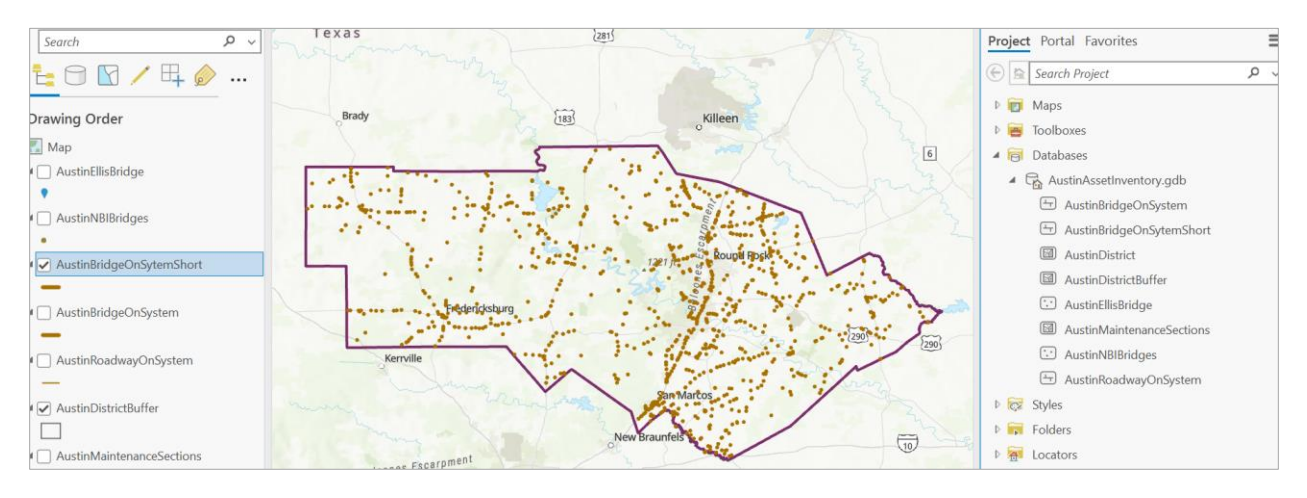

Use **Summarize** on the BRDG\_STRUC\_NBR to determine the number of unique Bridge numbers. There are 1043 unique bridges among these 1268 bridge lines.

#### **(4) Find Bridges over Water**

Use **Join Field** to transfer attributes from the NBI Bridge features to these Austin OnSystem bridge lines. Transfer Service Type Under Bridge, Structure Length, Roadway Width and Deck Width attributes.

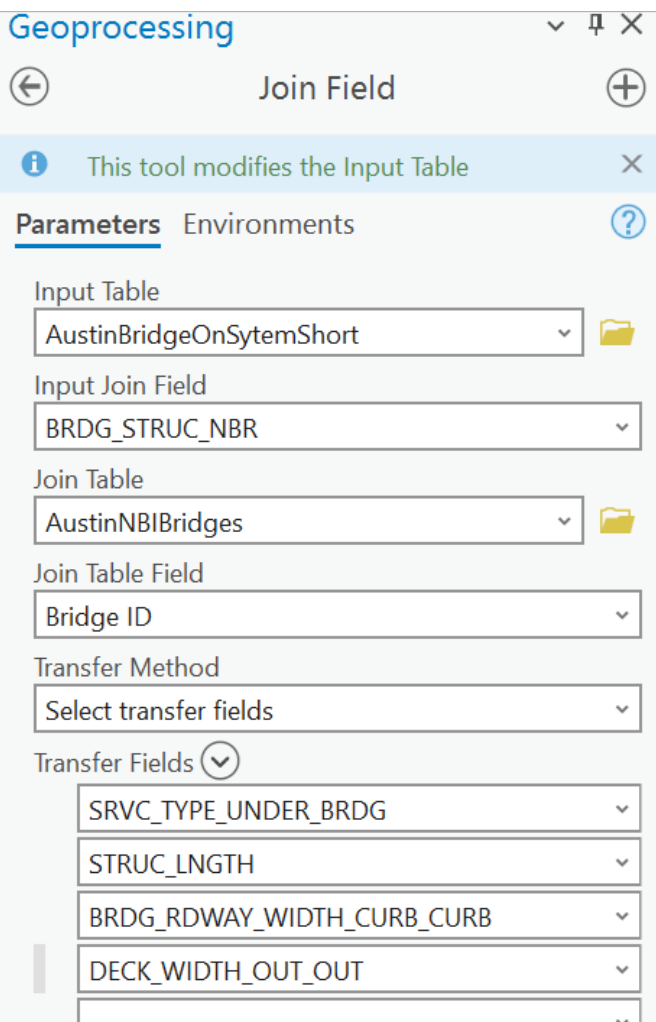

## These attributes are added to the bridge lines

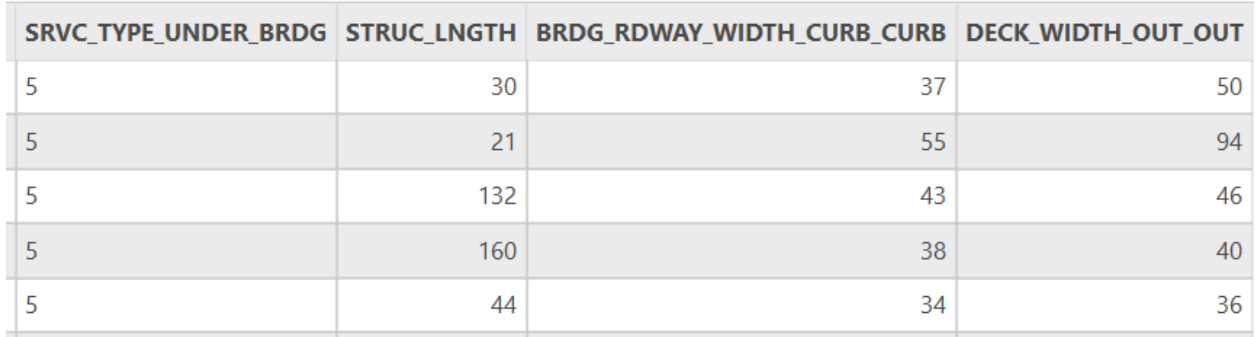

The Service Type Under Bridge is roads over water for values 5 – 9. Select these out. The other bridges are for roads over roads. This creates **AustinBridgeOverWater** line features.

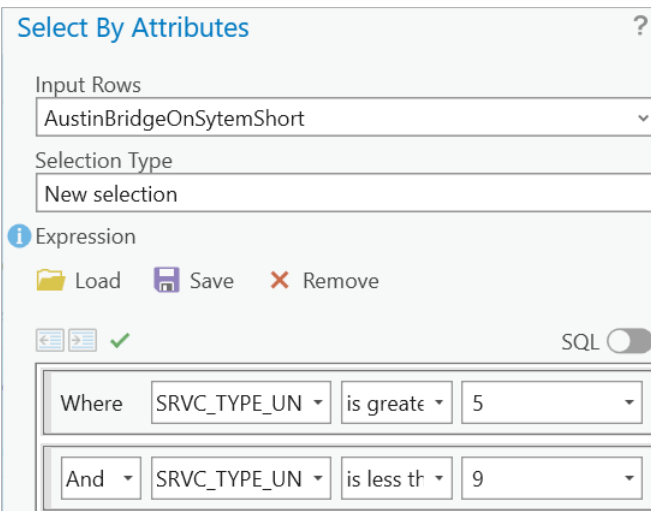

This yields 1068 Austin Bridge lines of 952 are for unique bridge numbers.

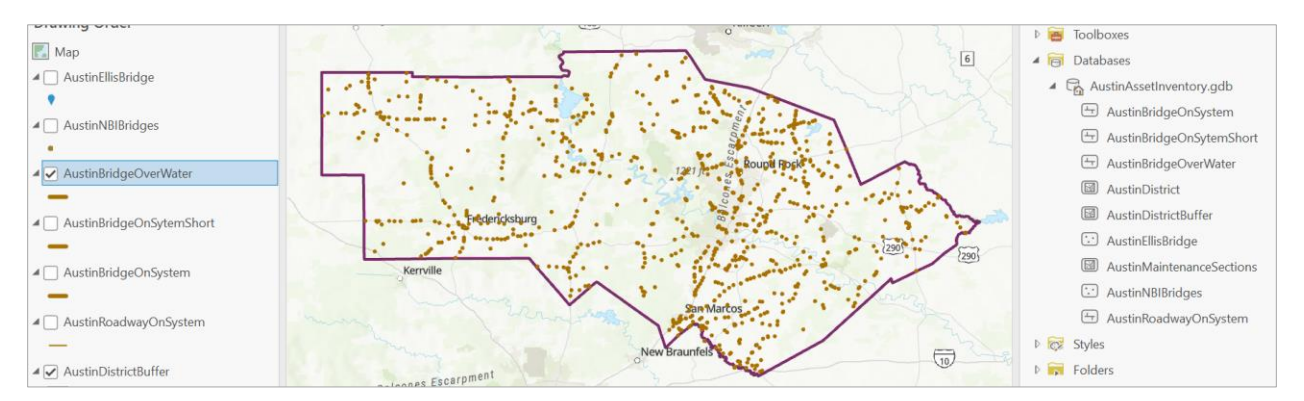

Dissolve these out to produce a unique line for each bridge with mean values of key attributes.

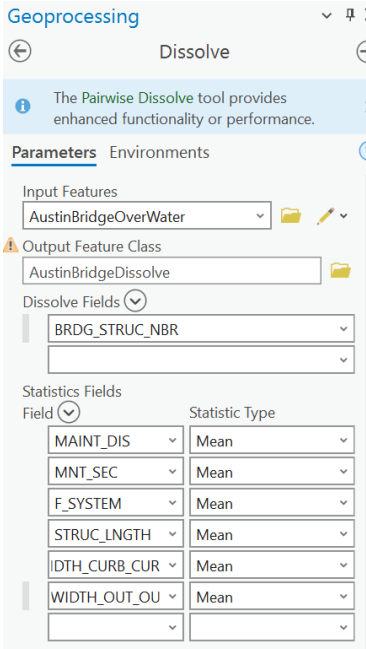

This yields 952 **AustinBridgeDissolve** bridge lines with mean attributes that show what FSystem the bridge is on (1 is highest rating), and which maintenance section is responsible for the bridge.

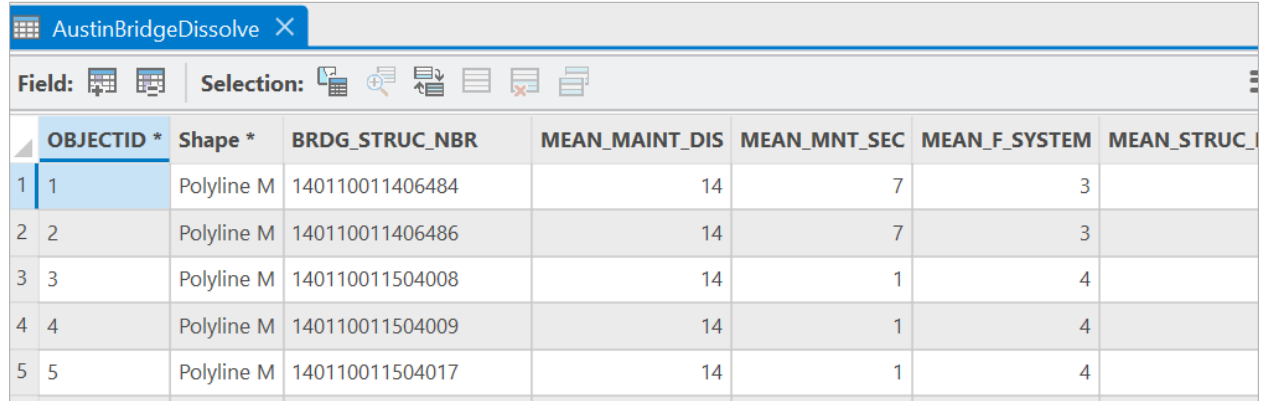

#### **(5) Add Ellis Bridge attributes**

Use Delete Field to eliminate some descriptive attributes in **AustinEllisBridge** to get **AustinEllisBridgeShort** with these attributes

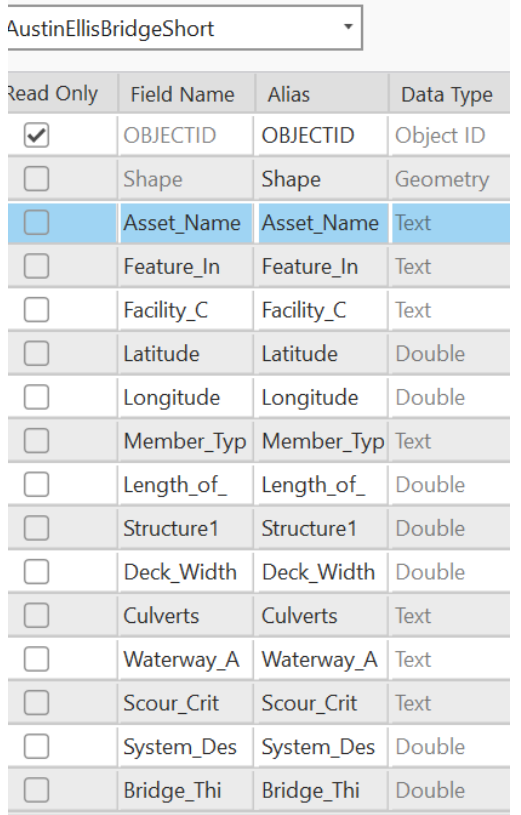

Use **Join Field** to transfer these fields onto the AustinBridgeDissolve feature class

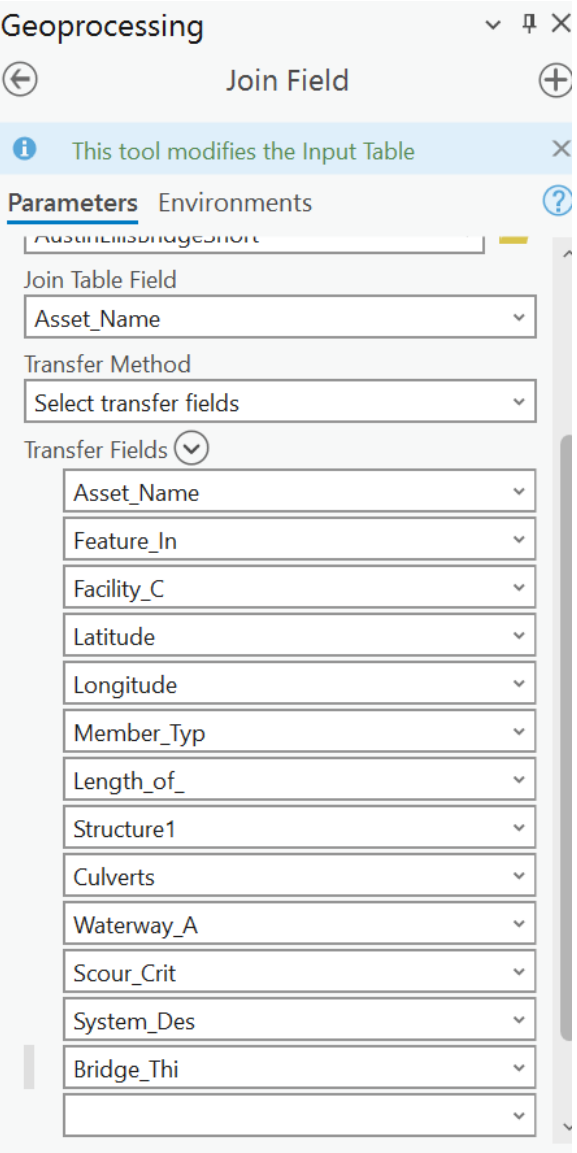

This yields 952 bridges and "bridge class culverts" feature lines with Ellis attributes.

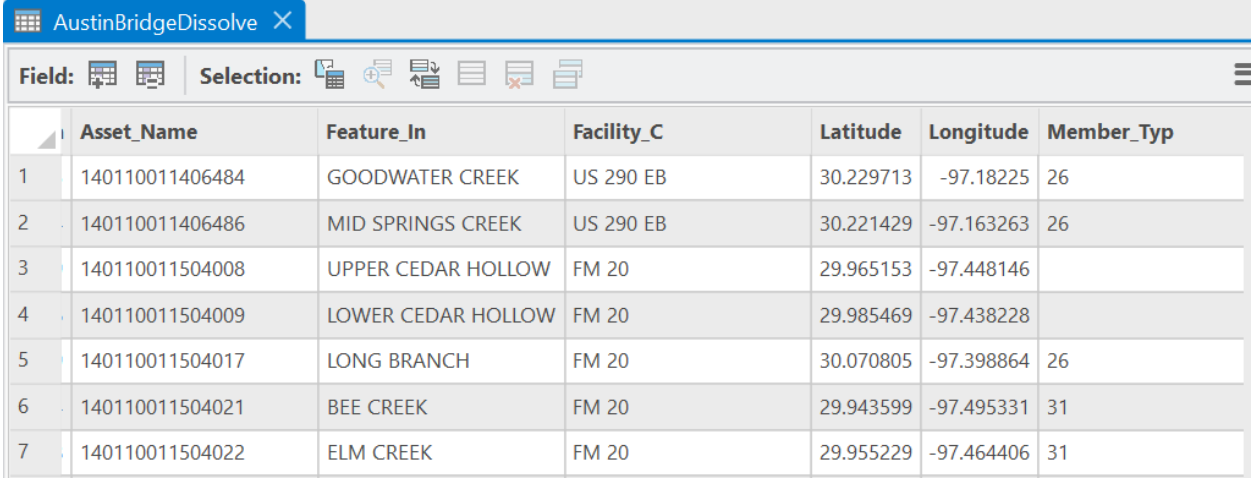

Lets associate the bridges and culverts with maintenance sections. There are a few bridges for which the MeanMaintenanceSection determined earlier is not an integer because the facility lies across the boundary between two maintenance sections. Go to these visually and edit them so that the numbers are all integer. Use Join Field to add the Maintenance Section

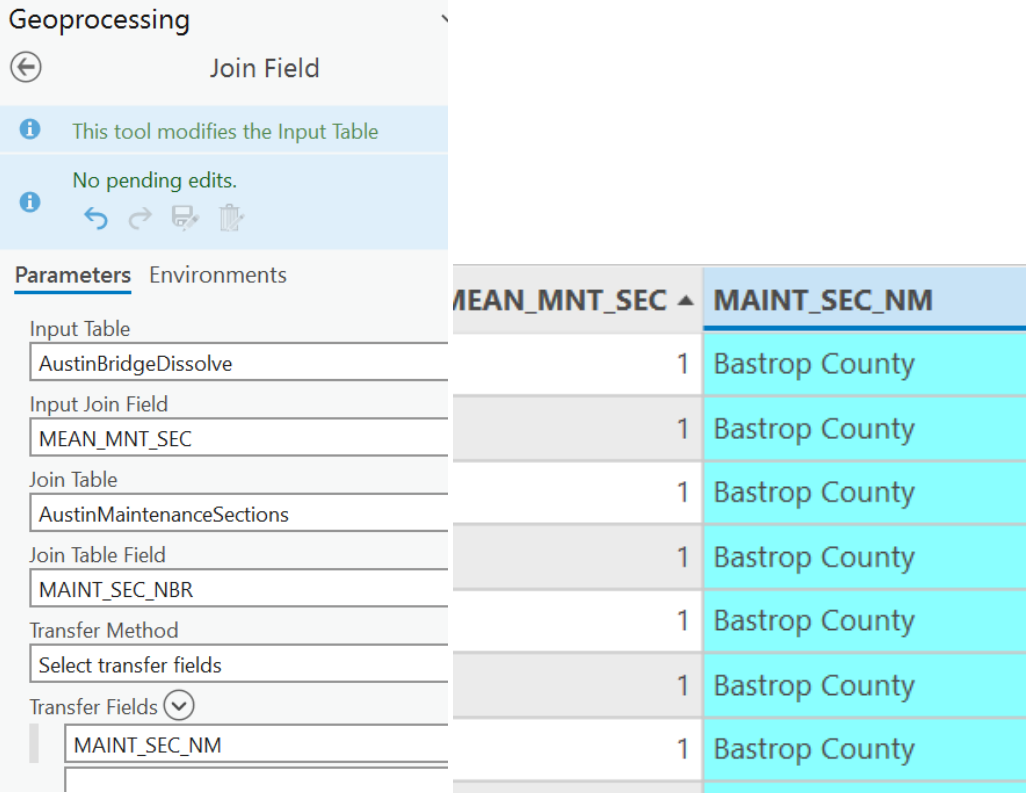

Now, use Summarize on MAINT\_SEC\_NM to summarize the number of bridge and culvert assets in each maintenance section

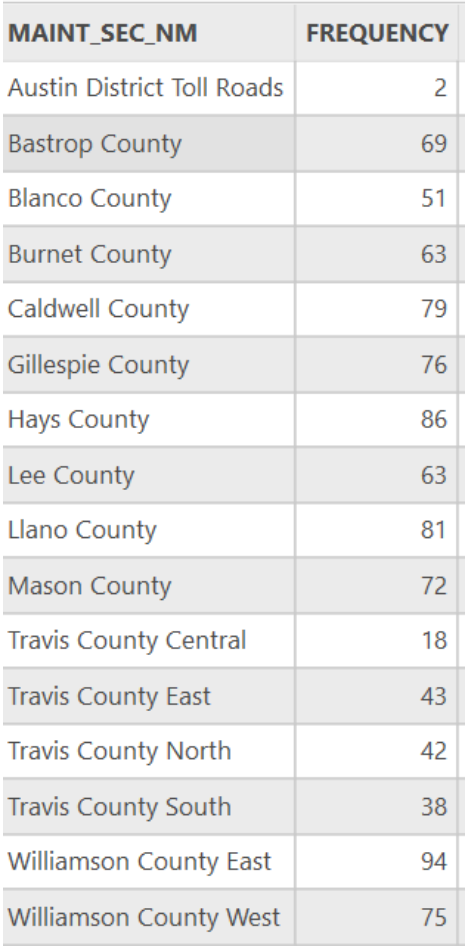

## **(6) Bridge and Culvert Lines and Points**

The Ellis Bridge attributes have a descriptor for Culverts which is equal to N if the structure is a bridge, otherwise it gives the number of culvert pipes. For the Bridge features, there is a Member Type defined for which the bridge thickness is estimated with the Ellis rules.

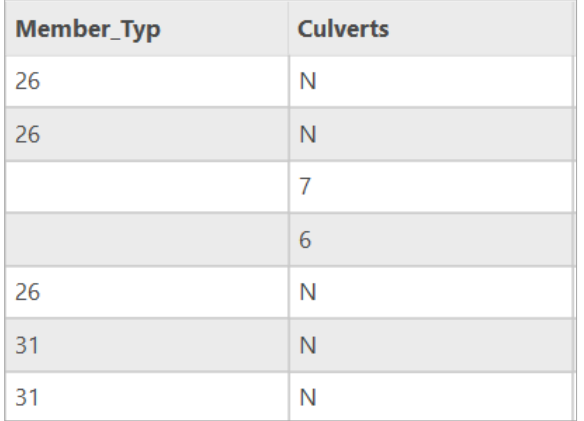

Select **AustinBridgeDissolve** for Culverts = N, and export to **AustinOnSystemBridgeLines**. Switch the selection and export to **AustinOnSystemCulvertLines.** This produces 437 bridge lines and 515 culvert lines.

Establish representative points on the centroids of all these lines.

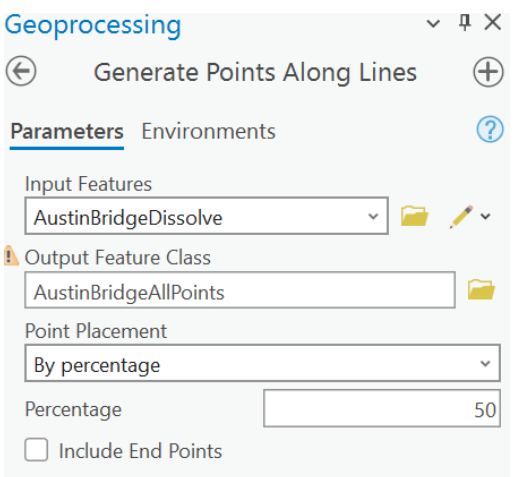

Define an attribute called **Bridge**, which is = 1 for the point being a bridge and 0 for the point being a culvert.

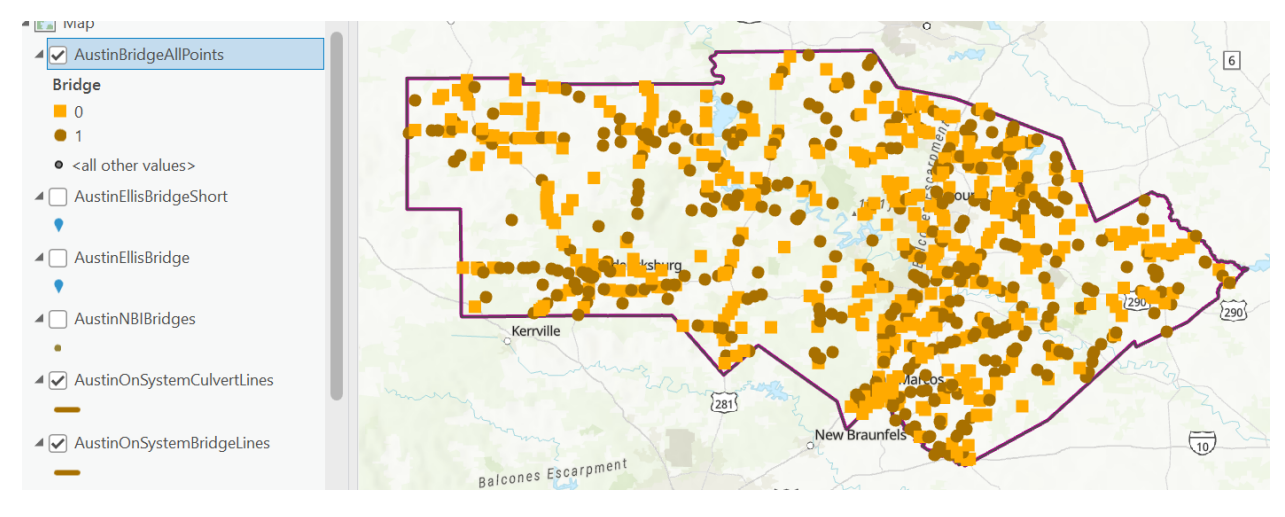

Here is the bridge over the Colorado River at Mansfield Dam.

A summary of this classification of the bridge and culvert assets by maintenance section is below. There are a total of 952 assets identified of which 437 (46%) are bridges and 515 (54%) are culverts.

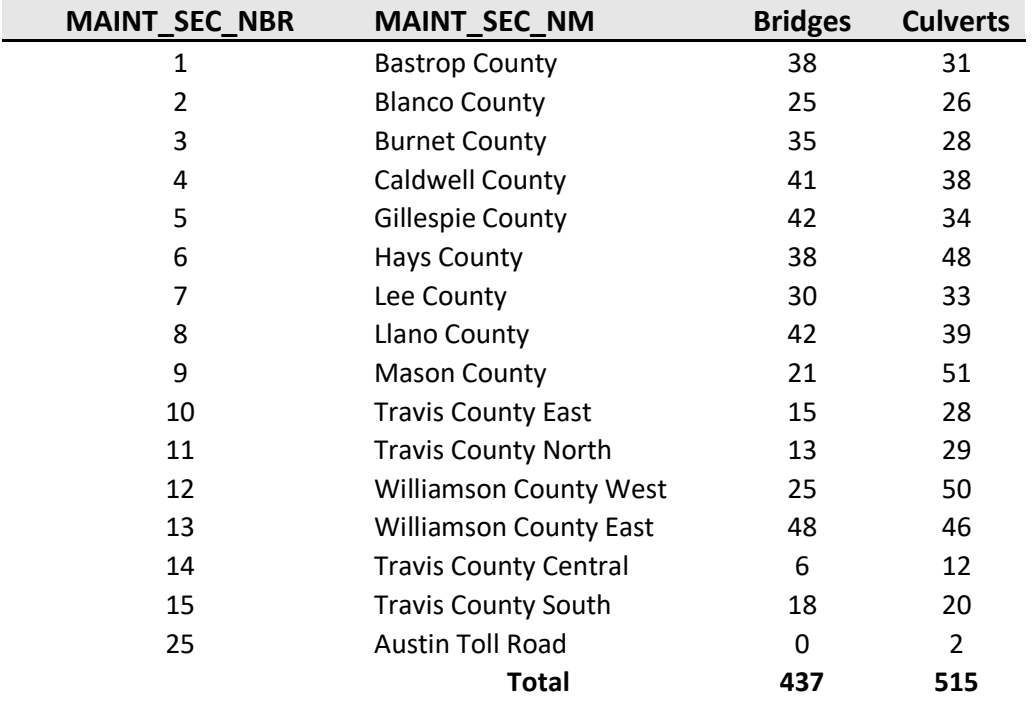

Here is the bridge line and point for the bridge 142270068302019 over the Colorado River on RM 620 at Mansfield Dam.

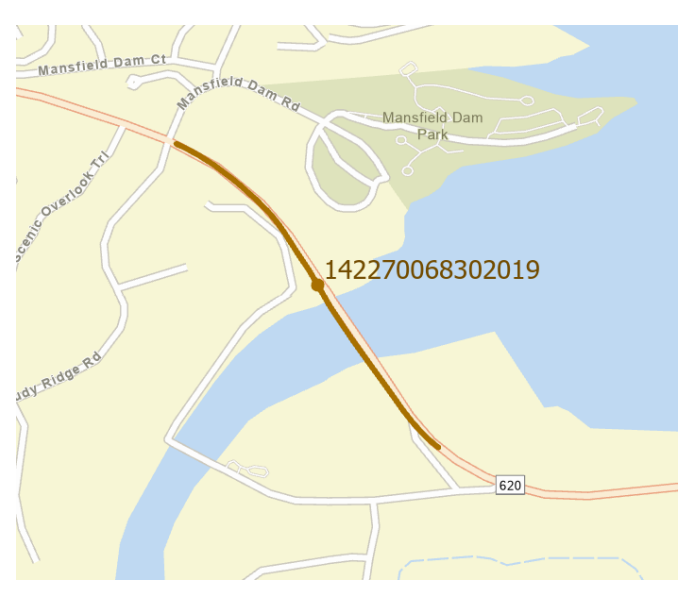

## **(7) Toll Roads**

The Austin District has a special maintenance section for toll roads. This is defined by the routes of the toll roads themselves not just by a specific area of jurisdiction. These can be identified by the query MAINT\_DIS = 14 and MNT\_SEC = 25. These comprise three roads: SH 130, SH 45, and SL 1 in North

New Braunfels

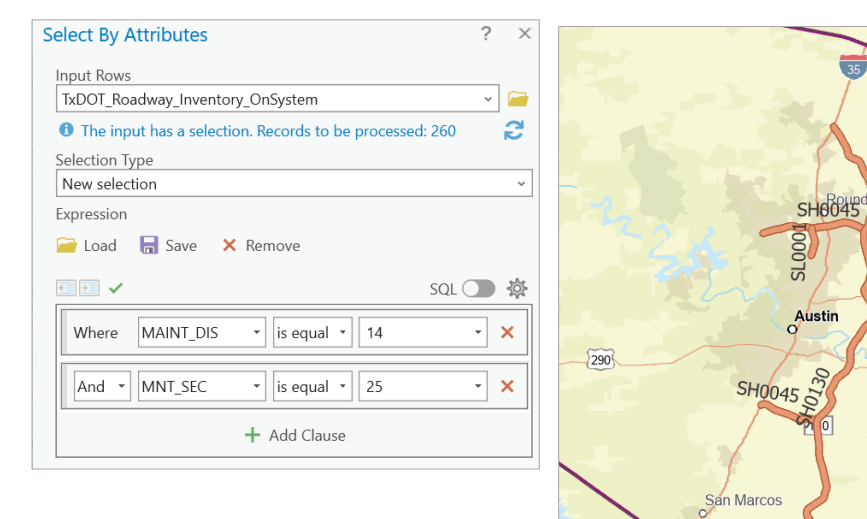

Austin.

 $A$ 

SH0045

San Marcos

350996°W 30.4493240°N  $\sim$ 

v Braunfels

SH0130

 $\sum_{i=1}^{n}$ 

 $200$ 

There are just two bridges on SH 130, both classified as culverts, identified on this toll road system, which seems like a very small number given its complexity. These were included in the general bridge inventory compiled earlier so will not be separately accounted for here.

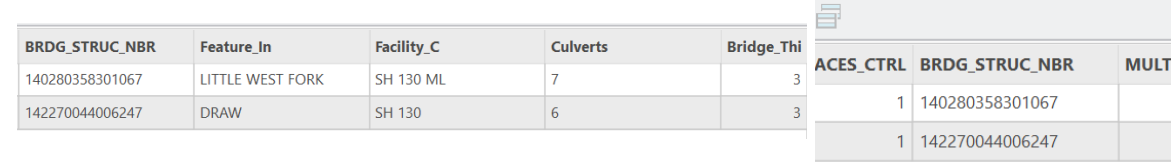

## **(8) Results**

Establish an **AssetsInventoryResult**s Geodatabase and copy the bridge and point lines and points to this results geodatabase.

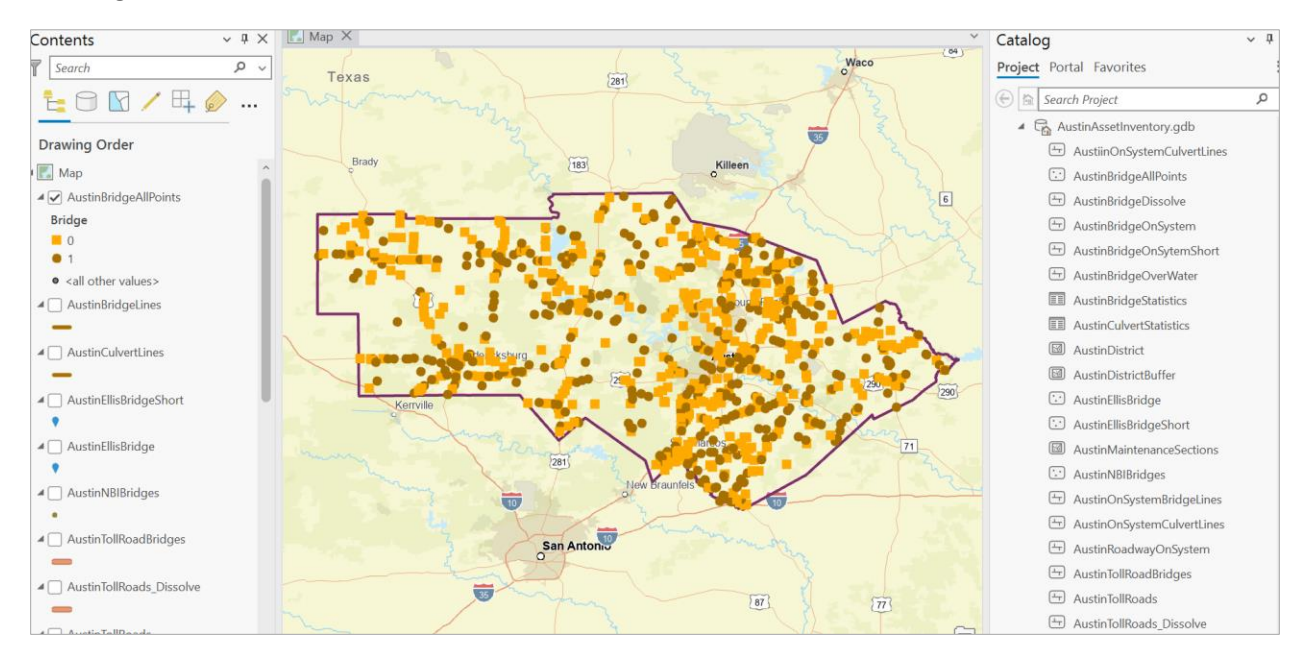

The analysis data and results are at:<https://utexas.box.com/s/aer07ucj5pzb3gd9g6rbxxng6hjuio9j> Results only at[: https://utexas.box.com/s/0h21qjh4fqsb7udi2vpct5bskdqsbixm](https://utexas.box.com/s/0h21qjh4fqsb7udi2vpct5bskdqsbixm)